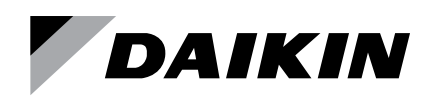

# **Installation and Maintenance Manual IM 1314**

**High Duct Pressure Limit Switch**

Group: **WSHP** Part Number: **910339000** Date: **January 2021**

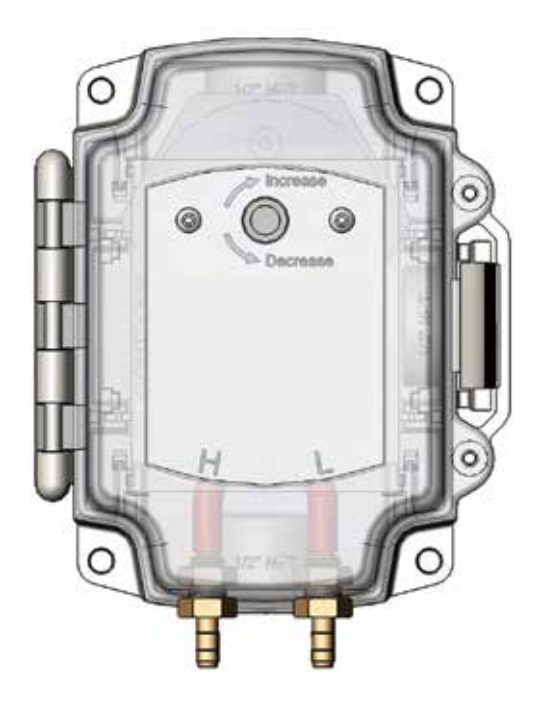

# **High Duct Pressure Limit Switch**

# **Included Parts:**

- High Duct Limit Pressure Switch
- (2) 120" Black Wires with connectors

# **Installation**

- • Locate the field provided duct pressure tap downstream static pressure.
- Mount sensor on the supply duct near the location selected for the duct pressure. See [Figure 2](#page-1-0)
- • Connect the field provided tube between the tap and the high pressure (H) port on the sensor.
- • Run the wires provided from the sensor location to the unit.
- Refer to [Figure](#page-2-1) 3 and Figure 4 on page 3 and connect the first wire from the Normally Open terminal on the sensor to pin 13 on the unit terminal strip. Connect the second wire from the Common terminal on the sensor to pin 26 on the unit terminal strip.

## *Figure 1: Mounting Holes Locations*

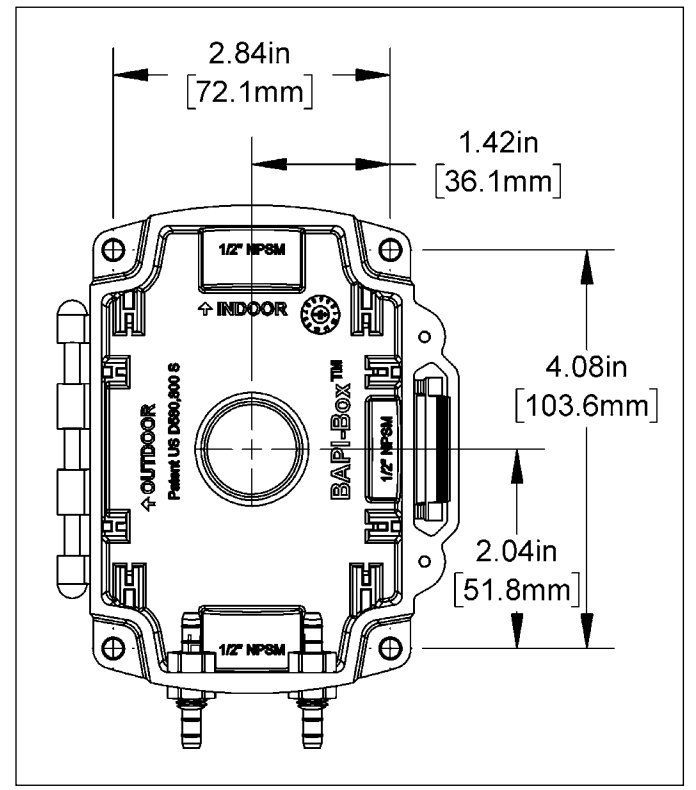

## <span id="page-1-0"></span>*Figure 2: Sensing Tube Location*

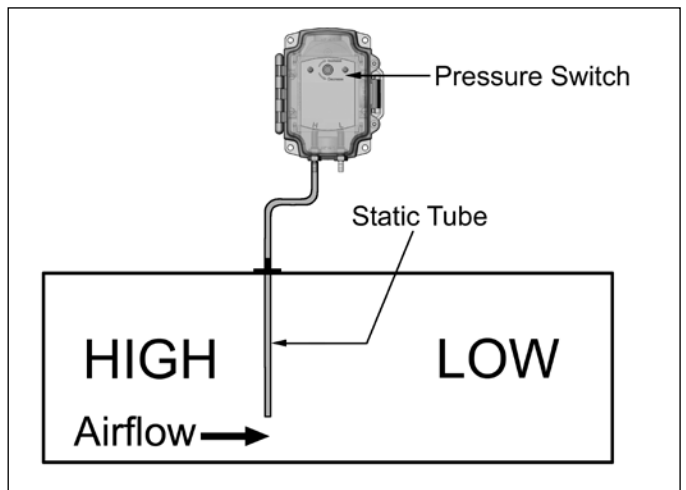

### <span id="page-2-0"></span>*Figure 3: Unit Terminal Connections*

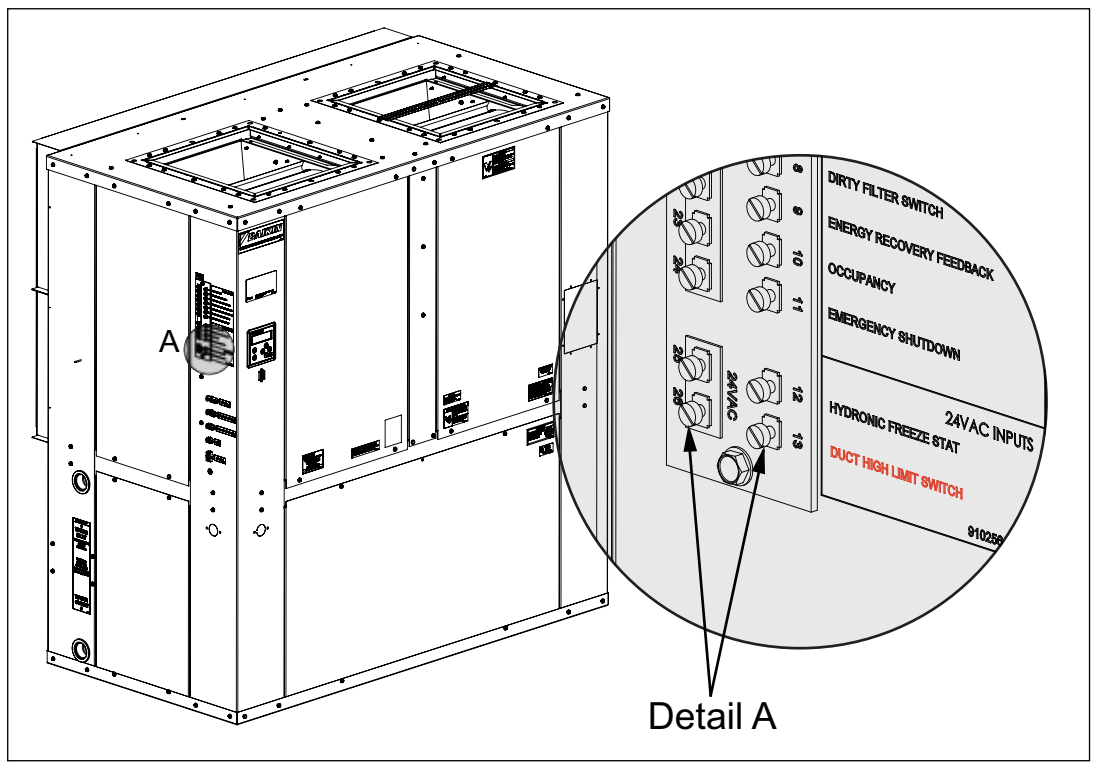

<span id="page-2-1"></span>*Figure 4: Unit Terminals to Switch Terminals*

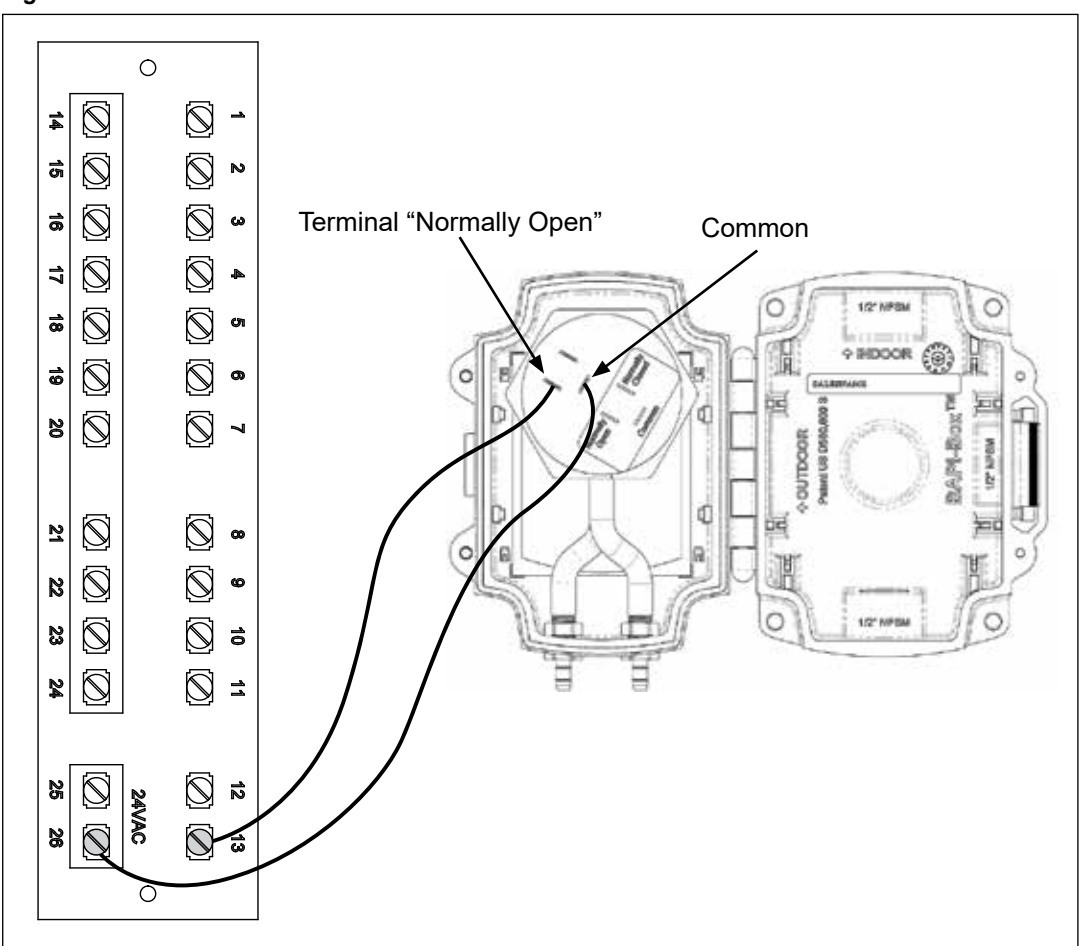

## **Programming:**

This High Duct Pressure Limit is automatically enabled and the factory programmed for a Normally Open configuration. If the connected switch closes the High Duct Limit fault occurs and the unit will initiate an immediate shutdown. The input can be reconfigured for a Normally Closed state. Changes can be made through the local user interface or through the ServiceTools software for Microtech® Unit Controllers program on a connected PC. For information on how to use the ServiceTools software, refer to OM 732. The local user interface menu path is shown below.

- To change the polarity of the Duct High Limit Switch input, go to Service > Serv-BinIn > Serv-BinIn-Config > CfgRevBI4 and change the value from Reverse to **Direct**
- If using the ServiceTools software change the unit configuration as follows:
- • To change the polarity of the Duct High Limit Switch input, go to the 'Configuration' menu and under the 'Inputs' drop down change 'DI 4 Polarity' to 'Direct'.

Click the Save button after making changes so they take effect. ServiceTools prompts you to save if you are switching to another screen without saving.

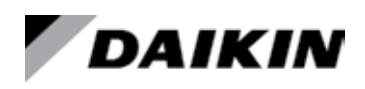

#### *Daikin Applied Training and Development*

Now that you have made an investment in modern, efficient Daikin equipment, its care should be a high priority. For training information on all Daikin HVAC products, please visit us at www.DaikinApplied.com and click on Training, or call 540-248-9646 and ask for the Training Department.

#### *Warranty*

All Daikin equipment is sold pursuant to its standard terms and conditions of sale, including Limited Product Warranty. Consult your local Daikin Applied representative for warranty details. Refer to Form 933-430285Y. To find your local Daikin Applied representative, go to www.DaikinApplied.com.

#### *Aftermarket Services*

To find your local parts office, visit www.DaikinApplied.com or call 800-37PARTS (800-377-2787). To find your local service office, visit www.DaikinApplied.com or call 800-432-1342.

This document contains the most current product information as of this printing. For the most up-to-date product information, please go to www. DaikinApplied.com.

Products manufactured in an ISO Certified Facility.